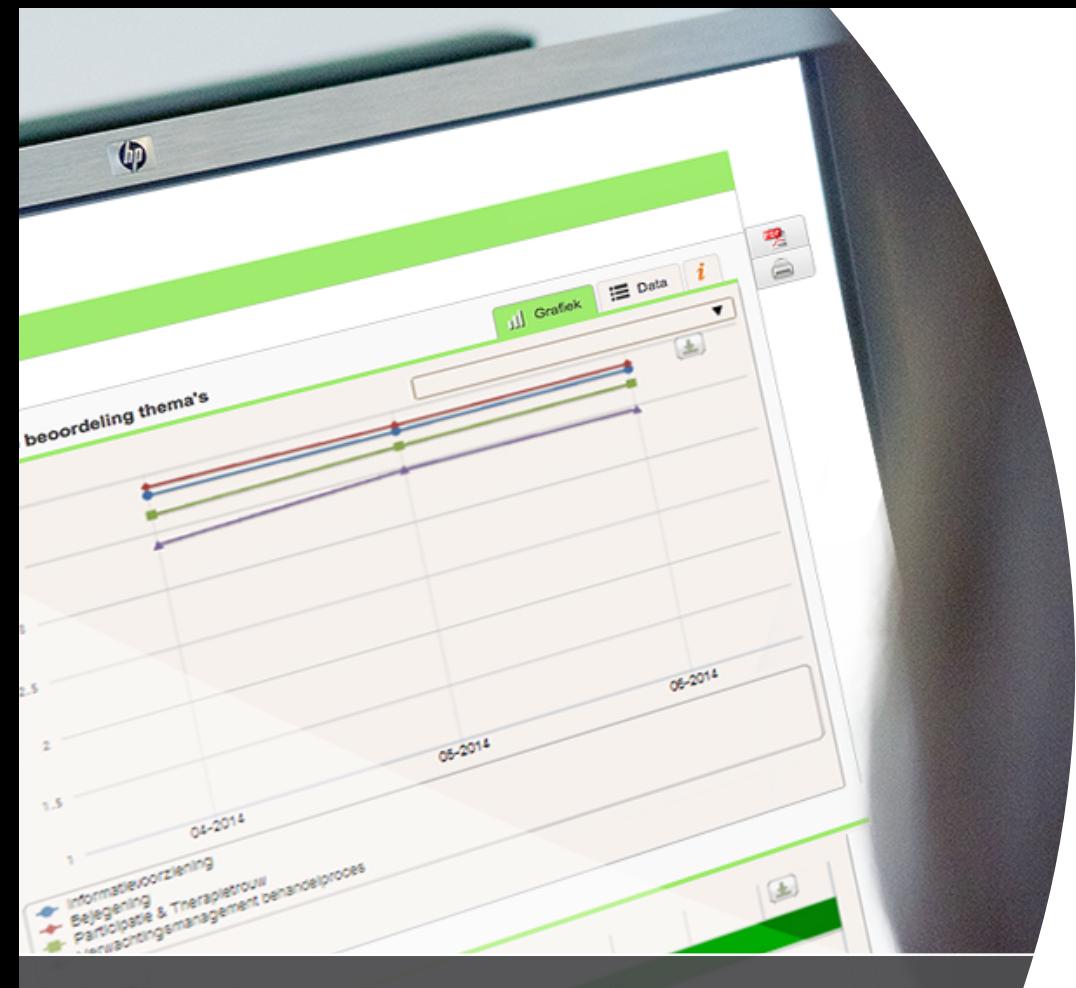

# Verbeteren

Gebruikershandleiding voor klantervaringsonderzoek voor huidtherapeuten

Deel 1 van 3 > **Aan de slag**

Deel 2 van 3 > **Verdieping**

Deel 3 van 3 > **Verbeteren**

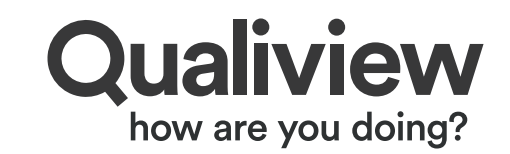

## **Welkom!**

In handleiding 'Deel 1: Aan de slag!' heeft u geleerd hoe u uw software kunt koppelen aan Qualiview. Vervolgens bent u data gaan verzamelen. In handleiding 'Deel 2: Verdieping' heeft u geleerd hoe u de gegevens uit uw persoonlijke rapportagetool interpreteert. In deze handleiding leggen we u uit hoe u de data kunt vertalen naar beleid.

## Deel 1 van 3 > **Aan de slag**

- Koppeling met uw software
- Ondersteunende documenten
- Informatieverplichting aan patiënten
- Support voor u en uw respondent
- Inzicht in uw resultaten via:
	- Online rapportagetool
	- Tweewekelijkse activiteitenmail
	- Managementrapportage

## Deel 2 van 3 > **Verdieping**

- **Dataoplevering**
- Externe koppeling (website + vergelijkingssites)
- Resultaten interpreteren
- Sturen op informatie

## Deel 2 van 3 > **Verbeteren**

- Vertalen naar beleid
- Actieplannen schrijven

Mochten er vragen zijn of wilt u meer informatie ontvangen, dan horen we het graag. Voor nu wens ik u veel succes met het opstellen van uw actieplannen!

Hartelijke groet,

Rutger van Zuidam Directeur Qualizorg

# Inhoudsopgave

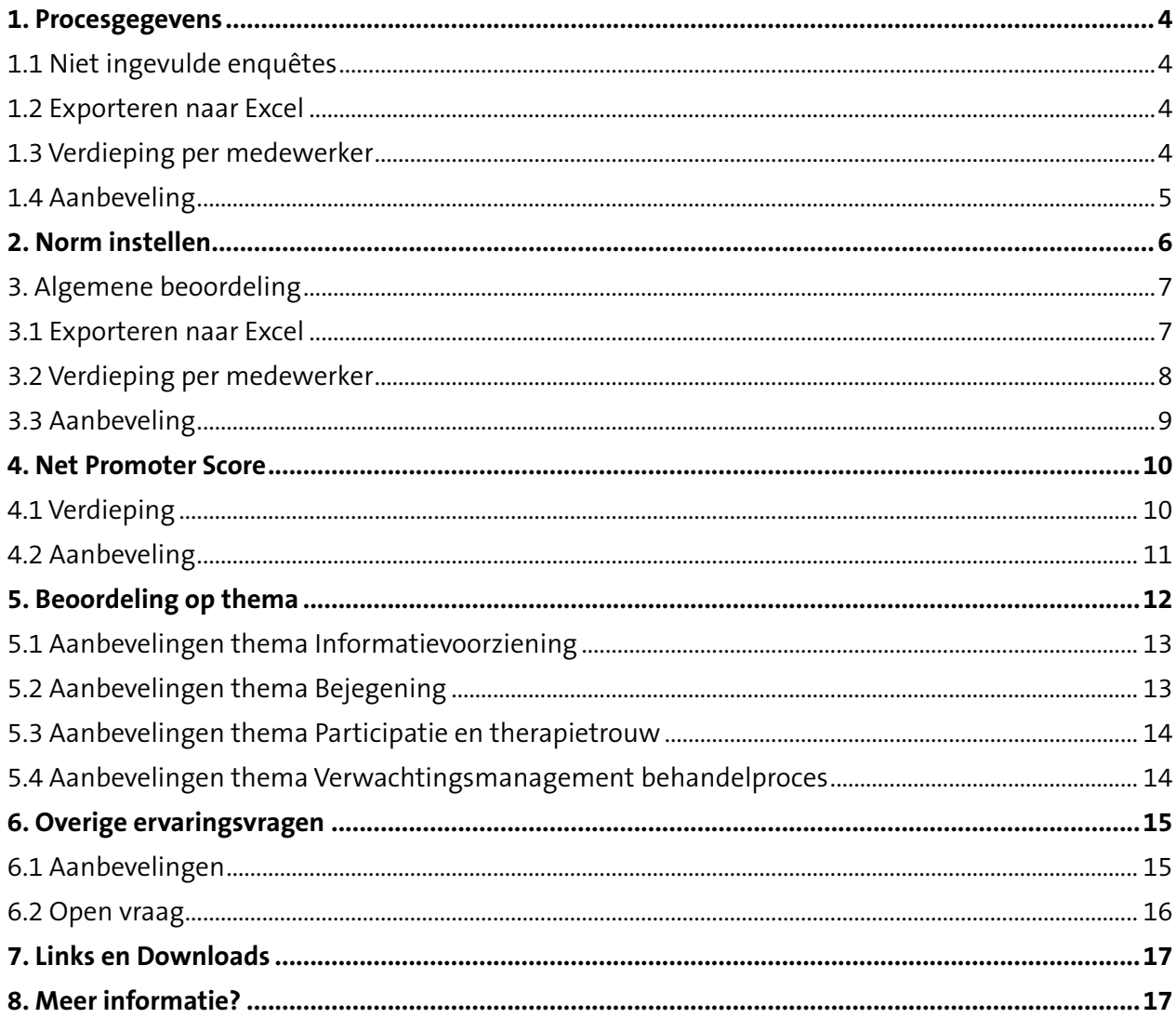

qualiview.nl/producten/huidtherapie

OQualiviewNL

in www.linkedin.com/company/qualizorg

### <span id="page-3-0"></span>**1. Procesgegevens**

Via het menu-item 'Resultaten' - 'Procesgegevens' kunt u gegevens van het uitnodigingsproces inzien. U ziet hoeveel activiteiten zijn aangeboden aan Qualiview en wat dit aan respons heeft opgeleverd. Indien er patiënten niet zijn uitgenodigd, kunt u in dit overzicht zien wat de oorzaak is.

#### **1.1 Niet ingevulde enquêtes**

Wanneer het aantal 'Niet ingevulde enquêtes' hoog is, is het van belang uw patiënten beter te informeren over (het belang van) de vragenlijst.

U bent verantwoordelijk voor het vooraf inlichten van potentiële respondenten over de aard en inhoud van het onderzoek en u bent verplicht de patiënt toestemming te vragen voor het doorsturen van e-mailadres en persoonsgegevens, die noodzakelijk zijn voor het uitvoeren van het onderzoek, naar Qualiview. Gebruik hiervoor bij voorkeur het aangeleverde document 'Informatiebrief respondenten' en de aangeleverde PDF voor poster en/of flyers.

#### **1.2 Exporteren naar Excel**

Rechts in het scherm exporteert u met de knop de procesgegevens naar Excel. Door dit maandelijks te monitoren en te exporteren kunt u inzien of er verbeteringen zijn in het uitnodigingsproces en kunt u de voortgang delen binnen uw organisatie.

#### **1.3 Verdieping per medewerker**

Via het menu-item 'Resultaten' - 'Totaaloverzicht scores' kunt u de procesgegevens inzien per medewerker. De eerste drie kolommen met cijfers geven inzicht in de procesgegevens. Ook hier kunt u de gegevens exporteren naar Excel.

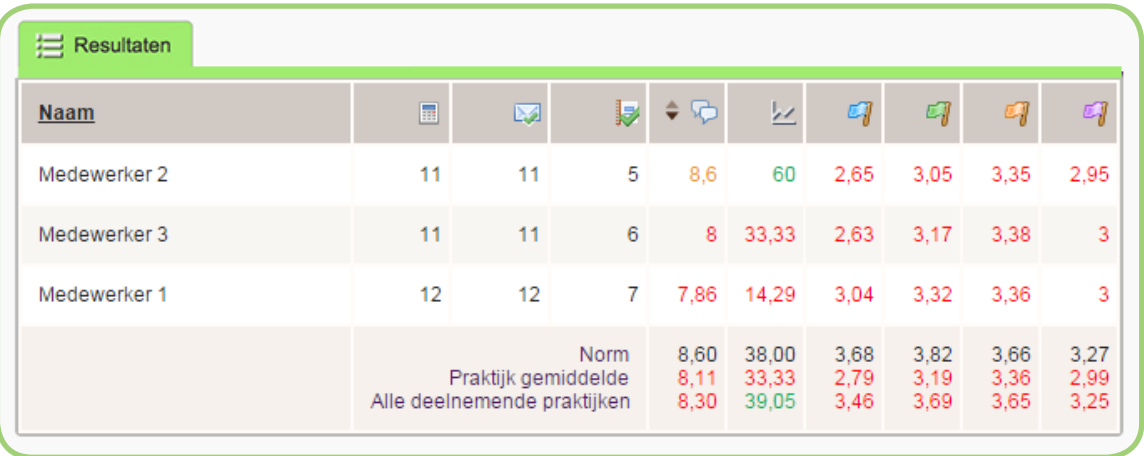

In de eerste kolom staat het aantal aangeboden activiteiten, in de tweede kolom het aantal uitgenodigde patiënten en in de derde kolom het aantal ingevulde vragenlijsten.

Zijn er veel uitgenodigde patiënten, maar zijn de patiënten minder bereid de vragenlijst in te vullen, dan kan de oorzaak liggen bij de communicatie over de vragenlijst richting de patiënt. U

<span id="page-4-0"></span>kunt medewerkers die hier laag op scoren op aanspreken. Zij dienen de patiënten (uitgebreider) te informeren over het belang van het onderzoek.

#### **1.4 Aanbeveling**

Constateert u dat de aangeboden vragenlijsten te weinig worden ingevuld? Verdiep u dan in de resultaten om te achterhalen of dit organisatiebreed een probleem is of dat dit slechts bij enkele medewerkers het geval is. Bespreek dit met de (betreffende) medewerkers en maak duidelijk dat het noodzakelijk is de patiënten hier goed over in te lichten.

Qualiview biedt u hierbij ondersteuning, door het gratis verstrekken van digitale informatiedocumenten. U kunt deze downloaden in hoofdstuk 7. Daarnaast kunt u een promotiepakket bestellen via [verkoop@qualiview.nl.](mailto:verkoop%40qualiview.nl?subject=)

## <span id="page-5-0"></span>**2. Norm instellen**

Via het menu-item 'Beheer' - 'Normen' kunt u uw normen instellen. Door het instellen van uw norm voor het algemene beoordelingscijfer, de NPS en de themawaarden kunt u door middel van de stoplicht indicatoren bij 'Resultaten' - 'Totaaloverzicht scores' snel zien of uw praktijk beter (groen), gelijk (oranje) of onder (rood) de vastgestelde praktijknorm presteert.

U stelt de normen in door achter de algemene beoordeling, NPS en de thema's een getal met twee cijfers achter de komma in te vullen. Voor de algemene beoordeling gelden cijfers van 1 t/m 10, voor de NPS -100 t/m 100 en bij de thema's van 1 t/m 4.

Normen stelt u naar eigen inzicht in. Wij bevelen u aan te starten met de benchmark gemiddelden. Houd uzelf en uw medewerkers scherp door de norm te verhogen wanneer de praktijk met regelmaat aan de norm voldoet.

## <span id="page-6-0"></span>**3. Algemene beoordeling**

Via het menu-item *'Resultaten'* - *'Algemene beoordeling'* kunt u zich verdiepen in de algemene beoordeling. De algemene beoordeling gaat om slechts één vraag: *'Welk cijfer geeft u de huidtherapeut?'* 

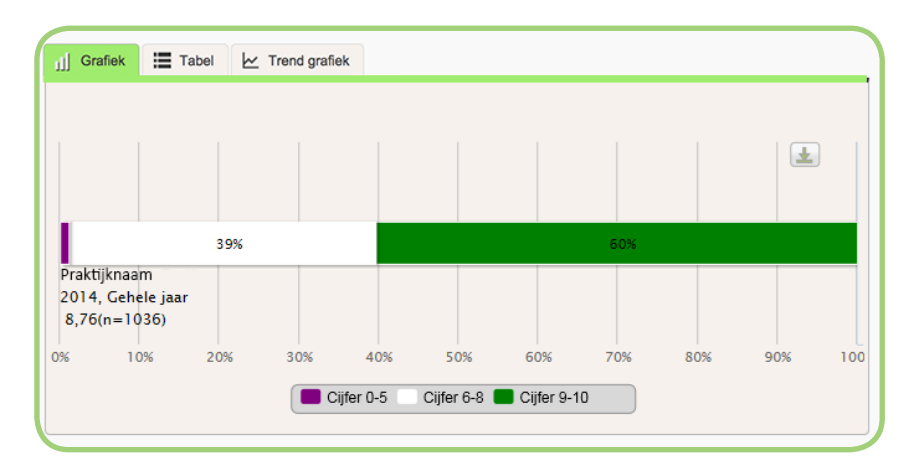

De balk is ingedeeld in drie vlakken. Paars is de groep die u het cijfer 0-5 gaf, wit is het cijfer 6-8 en groen is het cijfer 9-10.

Wanneer u de algemene beoordeling bekijkt via tabblad 'Tabel', krijgt u de exacte cijfers inzichtelijk. U kunt vergelijkingen maken door intern en extern te benchmarken. Door extern te benchmarken ziet u hoe uw algemene beoordeling is ten opzicht van andere deelnemende praktijken. Door intern te benchmarken kunt u inzien welke medewerkers een hoge of lage beoordeling hebben.

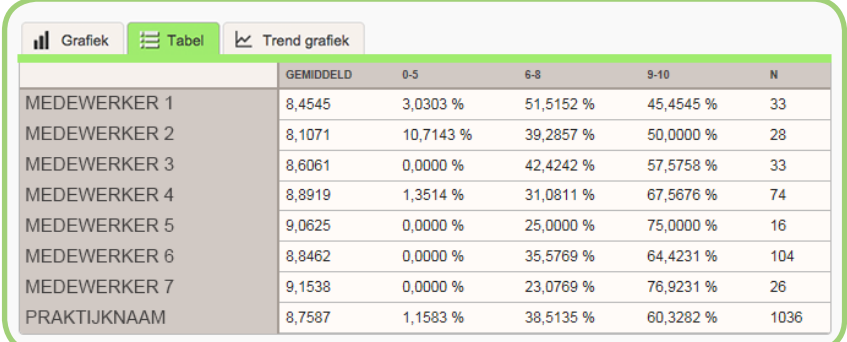

#### **3.1 Exporteren naar Excel**

Onder tabblad '*Selectie'* kunt u bij '*Kies groep'* kiezen voor *'Medewerker'.* Selecteer vervolgens alle medewerkers en klik op *'Toon resultaat'.* Via tabblad '*Tabel'* kunt u met de knop de gegevens exporteren naar Excel. Door in Excel de kolom *'Gemiddeld'* te sorteren van laag naar hoog, ziet u welke medewerkers het laagst scoren.

#### <span id="page-7-0"></span>**3.2 Verdieping per medewerker**

In het voorbeeld is geconstateerd dat medewerker 2 lager scoort op de algemene beoordeling. We willen nu inzoomen op de resultaten van deze medewerker om te achterhalen of er een oorzaak ligt achter de lagere algemene beoordeling. Via het menu-item *'Resultaten'* - '*Beoordeling op thema niveau'* zoomen we in op de resultaten van de medewerker door bij '*Kies groep'*te kiezen voor *'Medewerker'* en daarna de betreffende medewerker aan te vinken. Klik daarna op *'Toon resultaat'.*

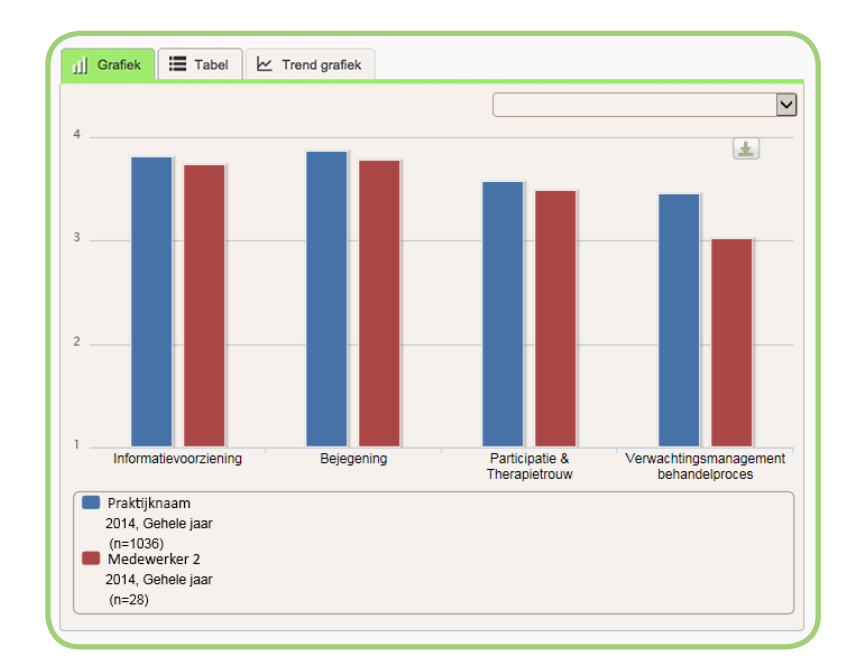

De blauwe balken tonen de resultaten van de praktijk per thema. De rode balken tonen de resultaten van de betreffende medewerker per thema. In ons voorbeeld valt direct op dat de medewerker op alle thema's lager scoort dan de praktijk. Door op een resultaat van de medewerker te klikken, kunt u zich verdiepen op de resultaten per thema. In dit voorbeeld klikken wij op de rode balk van het thema *'Informatievoorziening'***.**

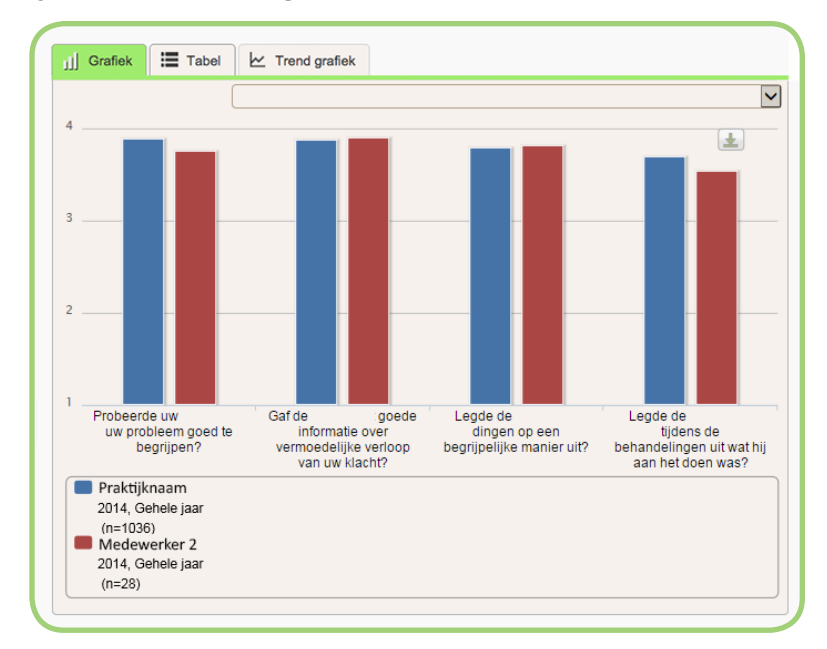

<span id="page-8-0"></span>In dit overzicht is te zien dat de medewerker op de vragen '*Probeerde de huidtherapeut uw probleem goed te begrijpen?* en '*Legde de huidtherapeut u tijdens de behandelingen duidelijk uit wat hij/zij aan het doen was?'* opvallend veel lager scoort dan het praktijkgemiddelde. Dit zijn verbeterpunten voor de medewerker.

#### **3.3 Aanbeveling**

Wanneer u vaststelt dat een medewerker lager scoort op de algemene beoordeling, kan dit een aanknopingspunt zijn om u te verdiepen in de resultaten van de medewerker. Stel de pijnpunten vast en bespreek dit met de medewerker. Stel een verbeterplan op en bespreek dit periodiek om vooruitgang te monitoren.

Om uw medewerker te ondersteunen bij verbeteringen, kunt u op zoek gaan naar een 'buddy'. Dit is een collega die op de verbeterpunten van de medewerker juist beter scoort dan het praktijkgemiddelde. De buddy kan bijvoorbeeld meekijken met een behandeling en naderhand adviezen aandragen ter verbetering.

## <span id="page-9-0"></span>**4. Net Promoter Score**

De Net Promoter Score (NPS) is een meetmethode die aangeeft in hoeverre uw dienstverlening en producten de moeite waard zijn om aan anderen te vertellen.

De Net Promoter Score is gebaseerd op de grondgedachte dat elk bedrijf haar klanten kan onderverdelen in drie categorieën: Promoters (9-10), Passief tevredenen (7-8), en Criticasters (0-6). Door het stellen van één eenvoudige vraag: '*Hoe waarschijnlijk het is dat u deze huidtherapeut bij vrienden of familie met dezelfde problematiek aanbeveelt?'* kunt u deze groepen in kaart brengen.

Het resultaat is de NPS, een cijfer dat de loyaliteit van een organisatie definieert en sterk correleert met de autonome groei van een organisatie. Uit onderzoek blijkt dat ontevreden klanten ervaringen delen met gemiddeld negen anderen. Een positieve ervaring wordt gedeeld met twee anderen. Werk daarom aan uw NPS!

#### **4.1 Verdieping**

Om te achterhalen welke doelgroep uw niet zouden aanbevelen, kunt u bij tabblad *'Vergelijken'*  filters zetten en vergelijkingen uitvoeren. Via het menu-item *'Resultaten'* - *'Net Promotor Score'*  zoomen we in op de leeftijdsgroepen. Zet bij *'Filter(s)'* een filter op *'Leeftijd',* kies '0-18' en voeg de selectie toe. Doe dit vervolgens voor elke leeftijdsgroep en klik daarna op '*Toon resultaat'.*

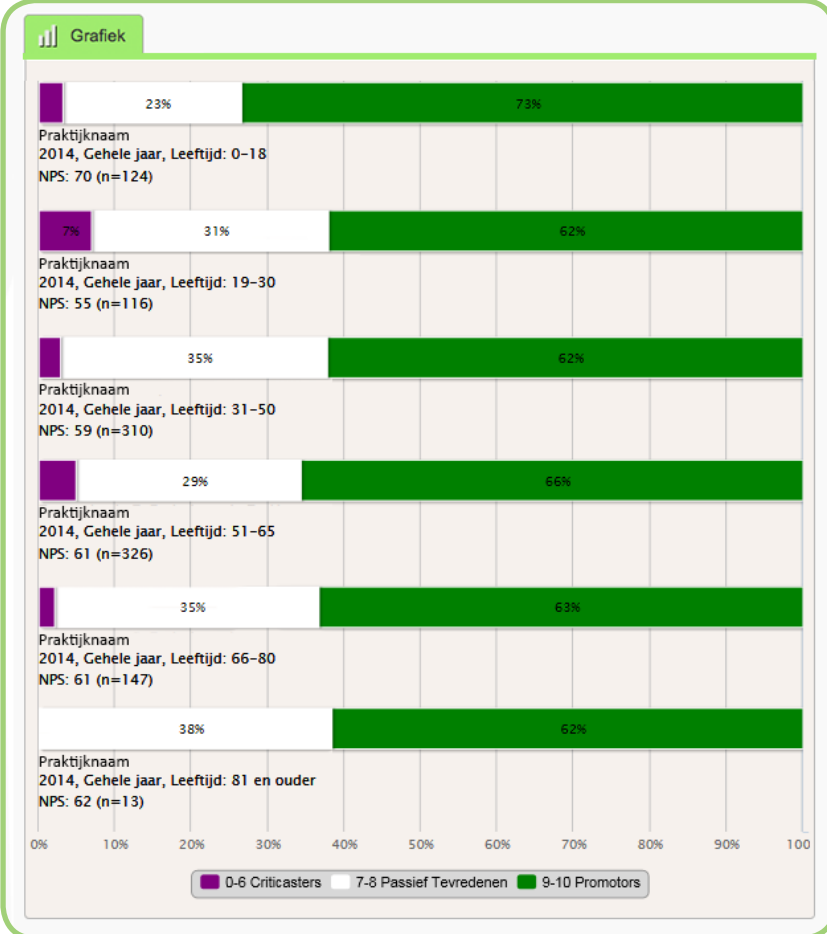

<span id="page-10-0"></span>In het voorbeeld is te zien dat in de leeftijdsgroep 19 t/m 30 jaar de meeste Criticasters zitten. U kunt deze groep verder analyseren. Door het zetten van een filter op de leeftijdsgroep 19 t/m 30 jaar en een extra filter toe te voegen voor het geslacht, kunnen we inzien of er ook verschil is in het aantal mannelijke en vrouwelijke Criticasters. In onderstaand voorbeeld is te zien dat in de leeftijdsgroep 19 t/m 30 jaar het verschil in Criticasters maar 1% lager is. Het verschil in Promoters is wel groter, namelijk 6%. Dit zorgt voor een lagere NPS score bij de vrouwen.

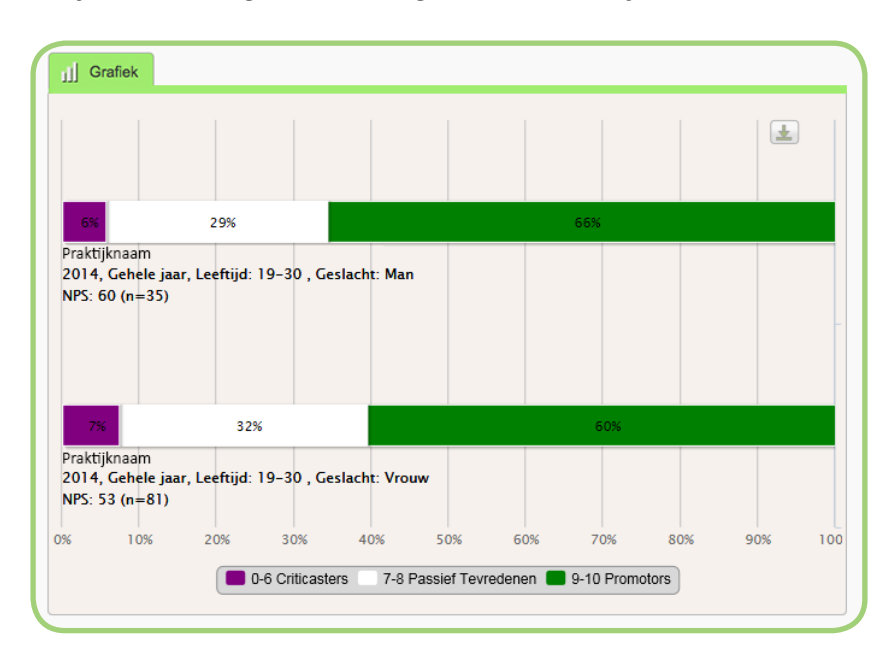

#### **4.2 Aanbeveling**

Maak van uw Criticasters Promoters! Door te achterhalen onder welke groepen de Criticasters zich bevinden, kunt u zich in de rapportagetool hierop focussen. Op welk thema geeft de groep een lage beoordeling? Is er in dit thema een specifieke vraag die ze minder goed beoordelen? Of is er wellicht een specifieke medewerker die veel patiënten uit deze groep behandelt?

Door te achterhalen wat de specifieke groep minder goed ervaart, kunt u hierop actie ondernemen. Wanneer het probleem ligt bij een specifieke medewerker, dan kunt u dit bespreken met de medewerker. Ligt het probleem bij een specifiek thema of vraag, dan kunt u dit bespreekbaar maken in de praktijk en hier een verbeterplan voor opstellen.

## <span id="page-11-0"></span>**5. Beoordeling op thema**

Binnen het patiëntervaringsonderzoek vallen vier thema's; Informatievoorziening, Bejegening, Participatie & Therapietrouw en Verwachtingsmanagement behandelproces. Met behulp van de rapportagetool kunt u verdieping aanbrengen in deze thema's via *'Resultaten' - 'Beoordeling op thema niveau'.* Door de resultaten te vergelijken met de benchmark kunt u inzien of uw praktijk beter of slechter wordt beoordeeld dan de externe benchmark.

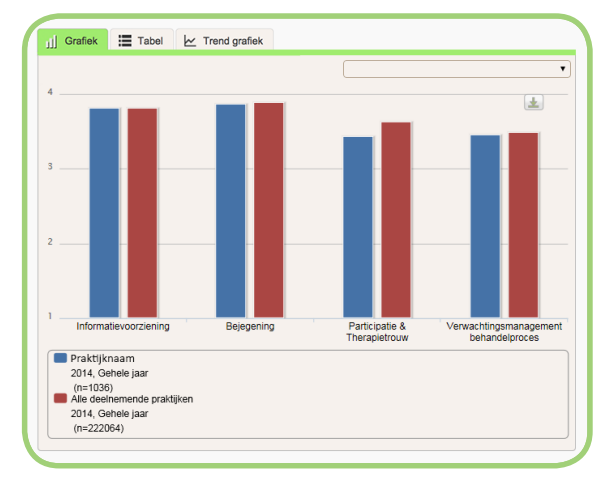

In het voorbeeld is te zien dat de praktijk met name op *'Participatie & Therapietrouw'* lager wordt beoordeeld dan de benchmark. Door op de blauwe balk van *'Participatie & Therapietrouw'* te klikken kunt u op het thema inzoomen.

Wanneer we ook hier vergelijken met de benchmark, valt een duidelijk verschil te zien bij de vraag '*Vroeg de huidtherapeut over de ervaringen met de thuisbehandeling?'*. Dit is een aandachtspunt voor de praktijk.

Wanneer we op de vraag inzoomen, vergelijken we de praktijk en de benchmark met de scores per medewerker. Indien er in de praktijk veel medewerkers werkzaam zijn, kan het prettig zijn om de weergave aan te passen naar 'Tabel'. Ook kunt u dan de resultaten exporteren naar Excel, om ze op volgorde te zetten of percentages te berekenen.

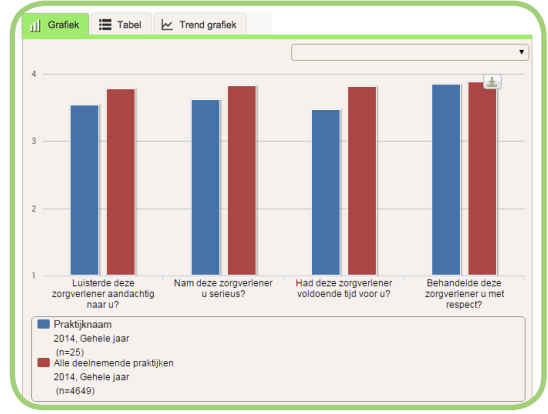

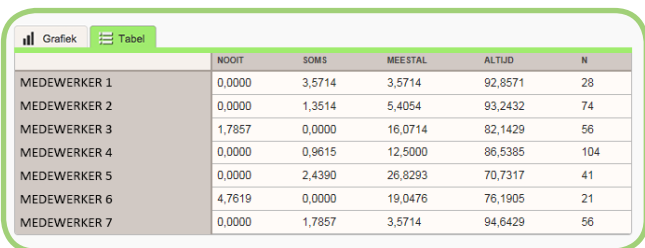

In dit voorbeeld geeft een deel van de patiënten bij medewerker 3 en 6 aan dat de therapeut dingen nooit op een gebruikelijke manier uitlegt. Bij medewerker 5 wordt het antwoord *'Altijd'* het minst gegeven. Bij deze medewerkers is verbetering wenselijk.

#### <span id="page-12-0"></span>**5.1 Aanbevelingen thema Informatievoorziening**

Het thema Informatievoorziening heeft betrekking op vier vragen:

- 7. Probeerde de huidtherapeut uw probleem goed te begrijpen?
- 8. Gaf de huidtherapeut goede informatie over het vermoedelijke verloop van uw klacht of ziekte?
- 11. Legde de huidtherapeut dingen op een begrijpelijke manier uit?
- 12. Legde de huidtherapeut u tijdens de behandeling duidelijk uit wat hij/zij aan het doen was?

Door intensief te luisteren naar het probleem van de patiënt en vervolgens in een samenvatting te herhalen wat de patiënt verteld heeft, komt de behandelaar er achter of het probleem goed begrepen wordt.

Om er achter te komen of de patiënt u goed begrijpt, is het goed de vraag om te draaien. Vraag na het uitleggen aan de patiënt te herhalen wat u heeft gezegd.

Informeer de patiënt over het zorgproces, wat de patiënt kan verwachten en wat er van de patiënt wordt verwacht. Dit kunt u ook aan de patiënt op papier meegeven, zodat de patiënt dit thuis kan nalezen.

#### **5.2 Aanbevelingen thema Bejegening**

Het thema Bejegening heeft betrekking op vier vragen:

- 34. Besteedde de huidtherapeut voldoende tijd aan u?
- 35. Luisterde de huidtherapeut aandachtig naar u?
- 36. Nam de huidtherapeut u serieus?

37. Hield de huidtherapeut rekening met uw specifieke omstandigheden en wensen? Het is belangrijk dat de pijnklachten van patiënten serieus genomen worden. De bejegening richting patiënt speelt hierin een belangrijke rol. Met behulp van deze thema vragen ontdekt u of ze zich serieus genomen voelen en zo niet, waar eventuele verbeterpunten liggen. Gaat u bijvoorbeeld gehaast om met uw patiënten, dan zal dit zichtbaar zijn in de resultaten.

Het wordt door veel patiënten als storend ervaren dat de behandelaar achter de computer zit en tijdens het consult meer naar het scherm kijkt dan naar de patiënt. Waarschijnlijk maakt de behandelaar notities, maar dat kan de patiënt niet zien. U kunt overwegen een extra scherm te plaatsen die zichtbaar is voor de patiënt, zodat de patiënt kan meekijken terwijl u notities maakt. U kunt de patiënt vervolgens vragen of ze nog aanvullingen hebben.

#### <span id="page-13-0"></span>**5.3 Aanbevelingen thema Participatie en therapietrouw**

Het thema Participatie en therapietrouw heeft betrekking op vier vragen:

- 22. Werkte de huidtherapeut samen met u aan het bereiken van de behandeldoelstellingen?
- 23. Gaf de huidtherapeut advies over hoe u nieuwe klachten kon voorkomen?
- 24. Vroeg de huidtherapeut over de ervaringen met de thuisbehandeling?
- 25. Vroeg de huidtherapeut wat u had gedaan met zijn/haar adviezen?

Vraag de patiënt aan het begin van de behandeling of de thuisbehandeling goed gegaan is en of ze nog ergens tegenaan zijn gelopen. Door aan het einde van het consult uw adviezen samen te vatten, te noteren en mee te geven, kan de patiënt hier actief mee bezig. Bij het volgende consult kunt u de adviezen er weer bij pakken en deze bespreken met uw patiënt.

#### **5.4 Aanbevelingen thema Verwachtingsmanagement behandelproces**

Het thema Verwachtingsmanagement behandelproces heeft betrekking op vier vragen:

- 30. Gaf de huidtherapeut goede informatie over de duur van de behandelperiode?
- 31. Komt de duur van de behandelperiode (tot nu toe) overeen met uw verwachting?
- 32. Werden de behandelresultaten met u besproken?
- 33. In hoeverre komt het resultaat van de behandeling (tot nu toe) overeen met uw verwachtingen?

Door van te voren de verwachtingen van de patiënt te managen voorkomt u teleurstellingen. Bespreek daarom het behandelplan en evalueer tussentijds of de vooruitgang gaat zoals gepland.

## <span id="page-14-0"></span>**6. Overige ervaringsvragen**

Naast de vier thema's zijn er nog enkele extra ervaringsvragen. U kunt deze inzien via *'Resultaten' - 'Resultaten open & gesloten vragen'*. Bij *'Kies vraag'* kunt u een vraag selecteren.

De gesloten ervaringsvragen kunt u intern en extern benchmarken om opvallende zaken te ontdekken. U kunt inzien hoe uw praktijk presteert ten opzicht van andere praktijken en u kunt de medewerkers intern vergelijken.

Wanneer u constateert dat uw praktijk of een medewerker lager scoort dan het gemiddelde, dan is het interessant om te achterhalen welke groep patiënten deze lagere beoordeling geven. Dit doet u door groepen aan te maken onder *'Vergelijken'.* 

#### **6.1 Aanbevelingen**

Per ervaringsvraag geven we u input om de resultaten te kunnen beïnvloeden.

#### **Diagnose en behandeling**

- 8. Heeft de huidtherapeut het doel en de uitslag van het onderzoek / de test(s) met u besproken?
- 9. Gaf de huidtherapeut voldoende ruimte om vragen te stellen over de diagnose en behandeling?
- 12. Heeft de huidtherapeut uitgelegd wat het effect van huidtherapie kan zijn op uw klachten?

Door patiënten inzicht te geven in het behandelplan en deze met hen te bespreken, weet de patiënt wat er verwacht kan worden. Door de patiënt de mogelijkheid te geven om vragen te stellen over het behandelplan en zelf kort te laten samenvatten wat het behandelplan is, weet u of de patiënt het goed heeft begrepen.

#### **Samenwerking andere zorgverleners**

13. Werkte de huidtherapeut, indien noodzakelijk, voldoende samen met andere zorgverleners? (zoals bijvoorbeeld arts en/of fysiotherapeut)

Wanneer patiënten met hun klachten ook met andere zorgverleners te maken hebben, is het belangrijk dat de zorg op elkaar aansluit. Met behulp van de antwoorden op deze vraag kunt u inzien hoe patiënten (indien van toepassing) de samenwerking met andere zorgverleners ervaren.

#### **Zorguitkomst**

24. Kunt u door de behandeling beter omgaan met het probleem?

Met behulp van de antwoorden op deze vragen kunt u inzien of patiënten baat hebben gehad bij de geleverde zorg. Door de uitkomsten inzichtelijk te maken per medewerker, kunt u deze gebruiken bij bijvoorbeeld een functioneringsgesprek.

#### <span id="page-15-0"></span>**6.2 Open vraag**

De vragenlijst bevat één open vraag: *'Wilt u de huidtherapeut een compliment geven, heeft u een tip of wilt u nog iets anders kwijt? Plaats dit dan anoniem in onderstaand kader.'* U kunt de antwoorden inzien via *'Resultaten' - 'Resultaten open & gesloten vragen' - 'Kies vraag' - 'Open vragen'* en selecteer de vraag. De antwoorden kunnen u directe punten ter verbetering geven. Indien gewenst kunt u de resultaten exporteren naar Excel.

## <span id="page-16-0"></span>**7. Links en downloads**

Naast deze handleiding, bieden wij vervolghandleidingen en ondersteundende documentatie aan. U vindt al onze ondersteuning hieronder en in uw persoonlijke mijn.qualiview.nl.

- Handleiding 1 Aan de slag [www.qualiview.nl/pdf/huid/handleidingen/aan\\_de\\_slag.pdf](http://www.qualiview.nl/pdf/huid/handleidingen/aan_de_slag.pdf)
- Handleiding 2 Verdieping [www.qualiview.nl/pdf/huid/handleidingen/verdieping.pdf](http://www.qualiview.nl/pdf/huid/handleidingen/verdieping.pdf)
- Informatiebrief met toestemmingsformulier [www.qualiview.nl/pdf/huid/informatiebrief.pdf](https://www.qualiview.nl/pdf/huid/informatiebrief.pdf)
- Poster en flyer [www.qualiview.nl/pdf/informatieflyer\\_poster.pdf](https://www.qualiview.nl/pdf/informatieflyer_poster.pdf)
- Voorlichtingsdocument vreemde talen [www.qualiview.nl/pdf/voorlichtingsdocumenten\\_vreemde\\_talen.pdf](https://www.qualiview.nl/pdf/voorlichtingsdocumenten_vreemde_talen.pdf)
- Privacywetgeving [www.qualiview.nl/pdf/huid/privacywetgeving.pdf](https://www.qualiview.nl/pdf/huid/privacywetgeving.pdf)
- Inclusie instructie [www.qualiview.nl/pdf/huid/inclusie.pdf](https://www.qualiview.nl/pdf/huid/inclusie.pdf)

## **8. Meer informatie?**

Heeft u na het lezen van de handleiding vragen? U kunt de veelgestelde vragen bekijken via

#### [www.qualiview.nl/faq](http://www.qualiview.nl/faq)

Qualiview heeft een eigen helpdesk, voor u en uw patiënt, die dagelijks van 08.30 tot 17.30 uur bereikbaar is. Onze helpdeskmedewerkers staan u graag te woord en bieden u snelle service bij vragen of problemen. Onze medewerkers hebben veel kennis en kunnen u daardoor gerichte ondersteuning bieden. Wij zorgen op werkdagen altijd voor een terugkoppeling binnen 24 uur! Neem contact met ons op via [support@qualiview.nl](mailto:support%40qualiview.nl?subject=) of 0570-820 219.